**CIRCOLARI SUL SITO: ISTRUZIONI PER L'USO** 

Per visionare e/o firmare le circolari inserite nel sito dell'Istituto, è possibile seguire più di una strada.

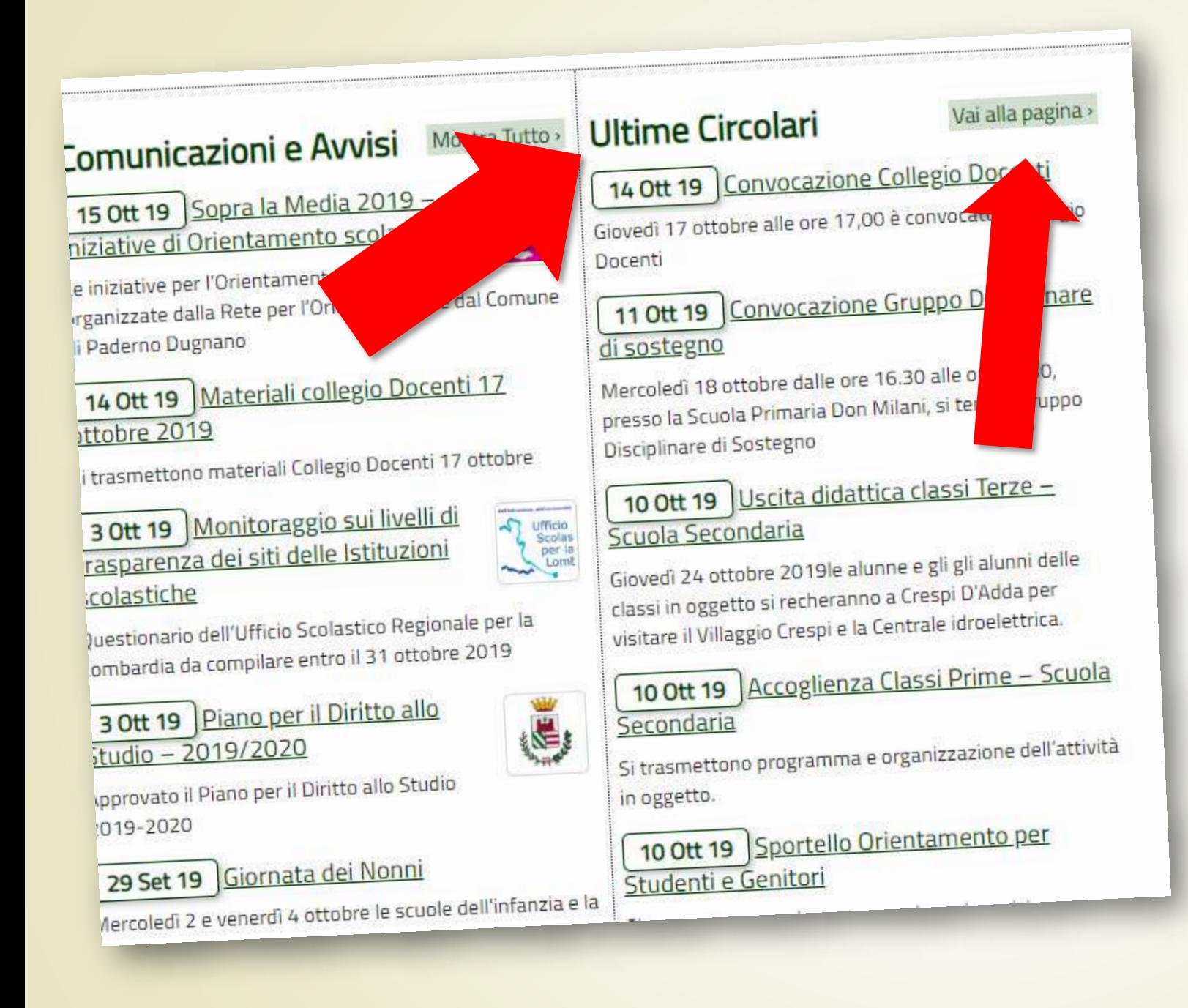

# **Opzione 1 senza login**

Nella parte centrale della home page, sulla destra, è presente la tabella delle «**Ultime Circolari**». È possibile vedere le **circolari non riservate**. Cliccando sul titolo, si accede in lettura. Cliccando su «Vai alla pagina», si entra nella pagina «Circolari»

#### 3 **Opzione 2 con login**

Per poter vedere le circolari riservate, occorre **effettuare il login**  usando le credenziali di accesso al sito. NON QUELLE DEL REGISTRO

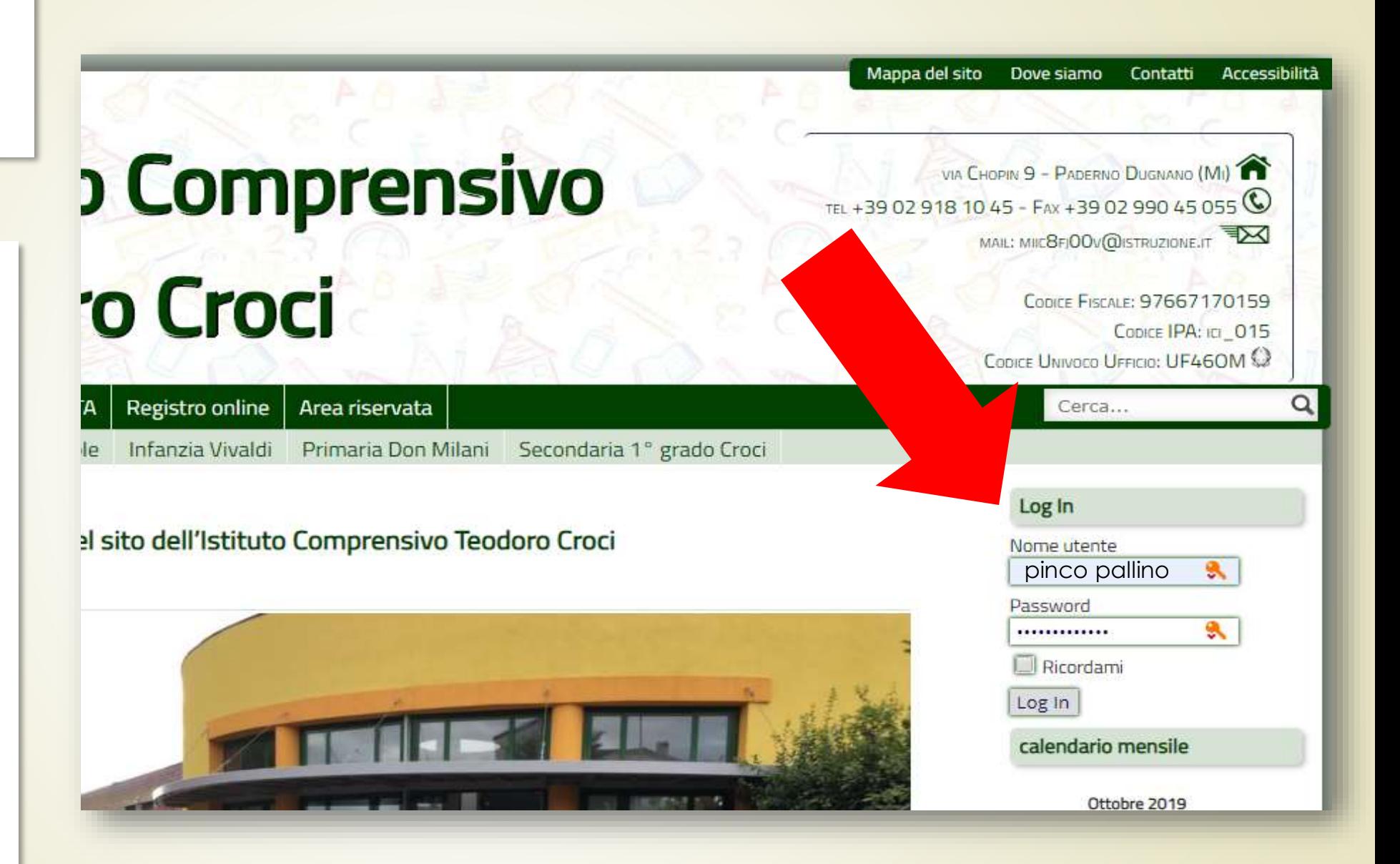

# **Opzione 2 con login**

Una volta effettuato il login, è possibile vedere in home anche le **circolari riservate,** oppure accedere alla pagina «Circolari» per trovarle tutte

Ics Croci - collegio docenti 17 ottobre 2019 - gz

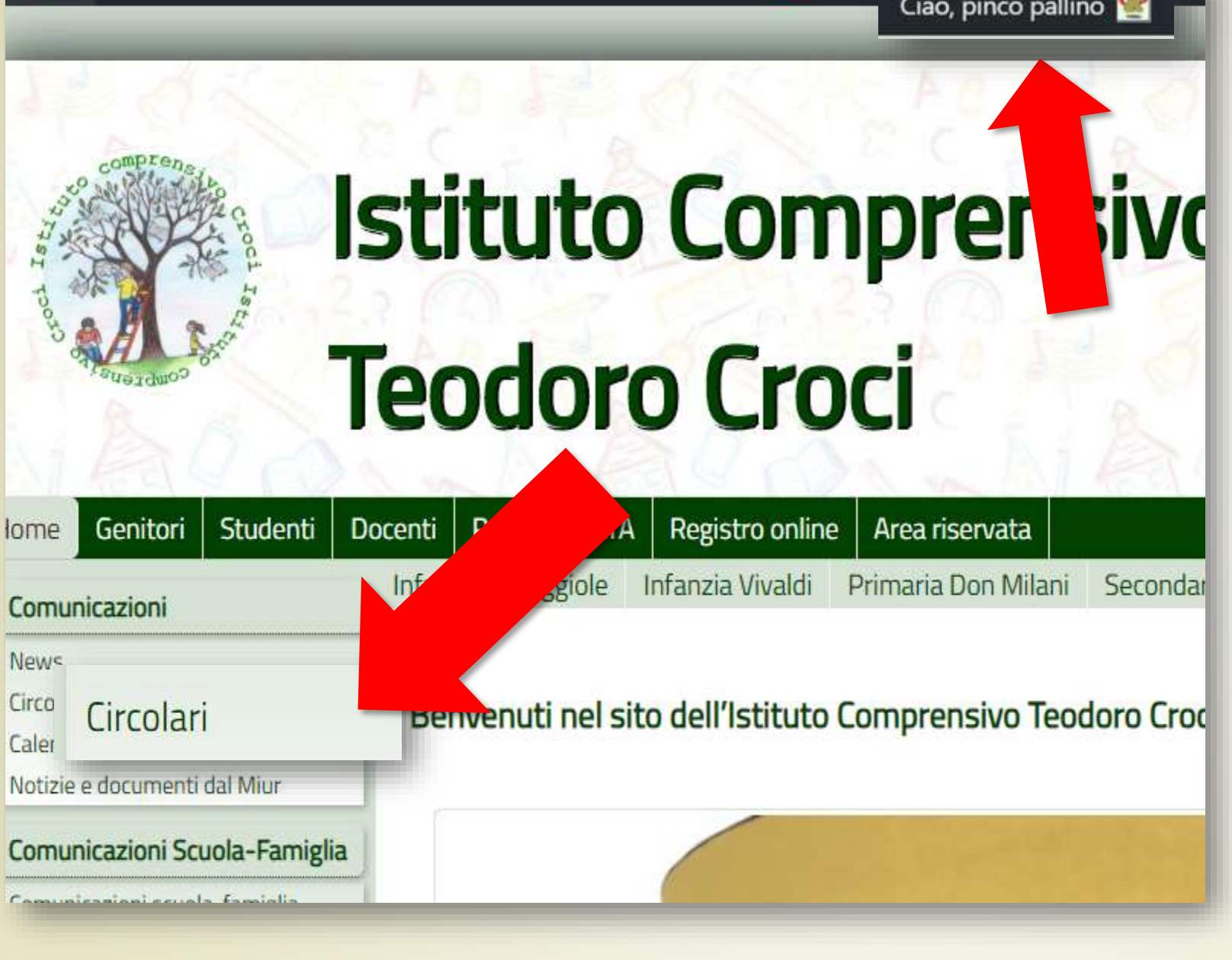

Circolari<sup>4</sup>

Ciao, pinco pallino

**GRB** 

Out

### $\overline{a}$ **Opzione 2 con login**

Nella pagina «Circolari» ci sono le circolari del mese in corso, con l'indicazione in rosso della **scadenza** per la firma.

Sulla destra, c'è una tabella che indica **quante circolari sono da firmare** e, sotto, si trova **l'archivio delle circolari**

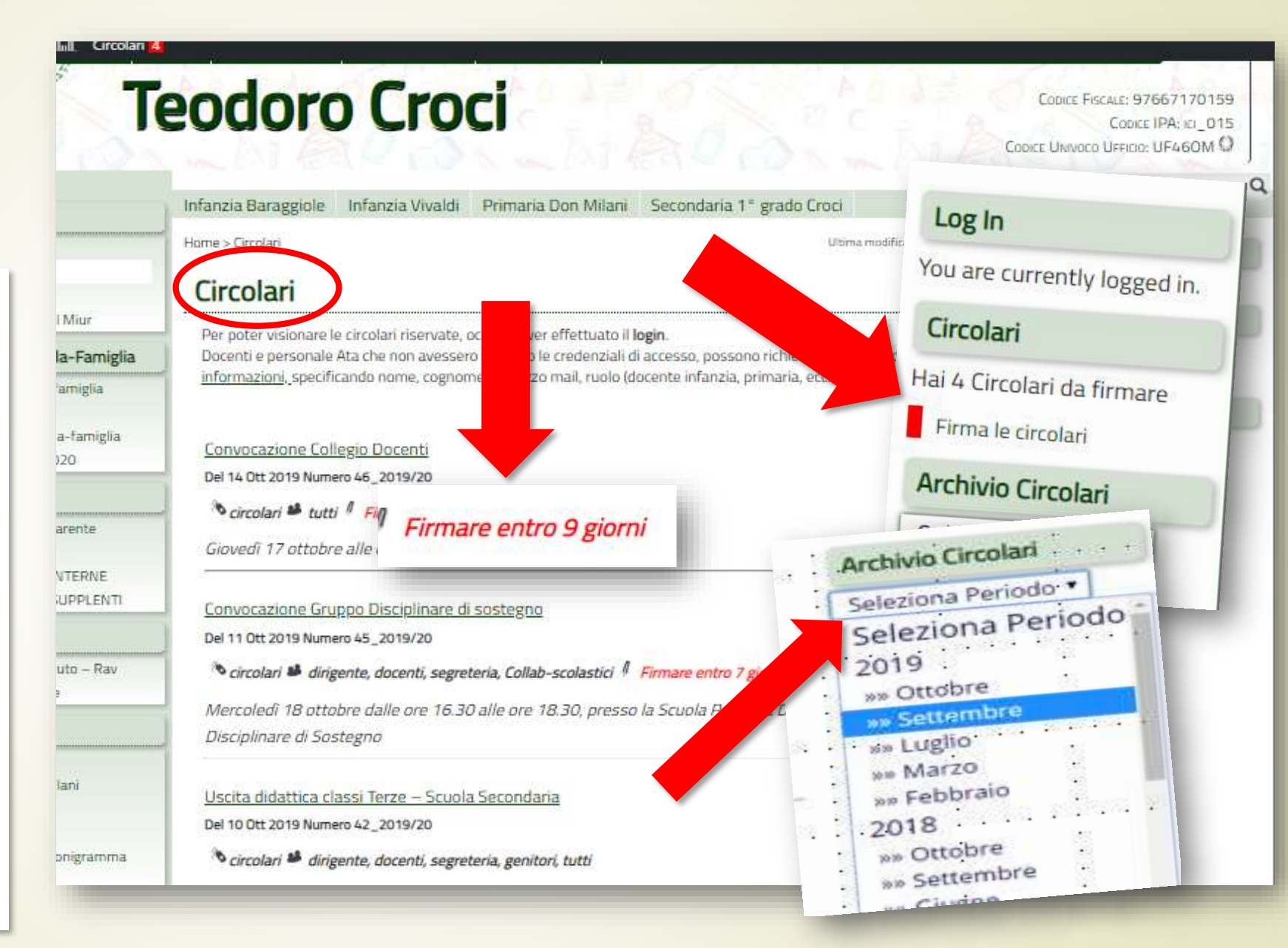

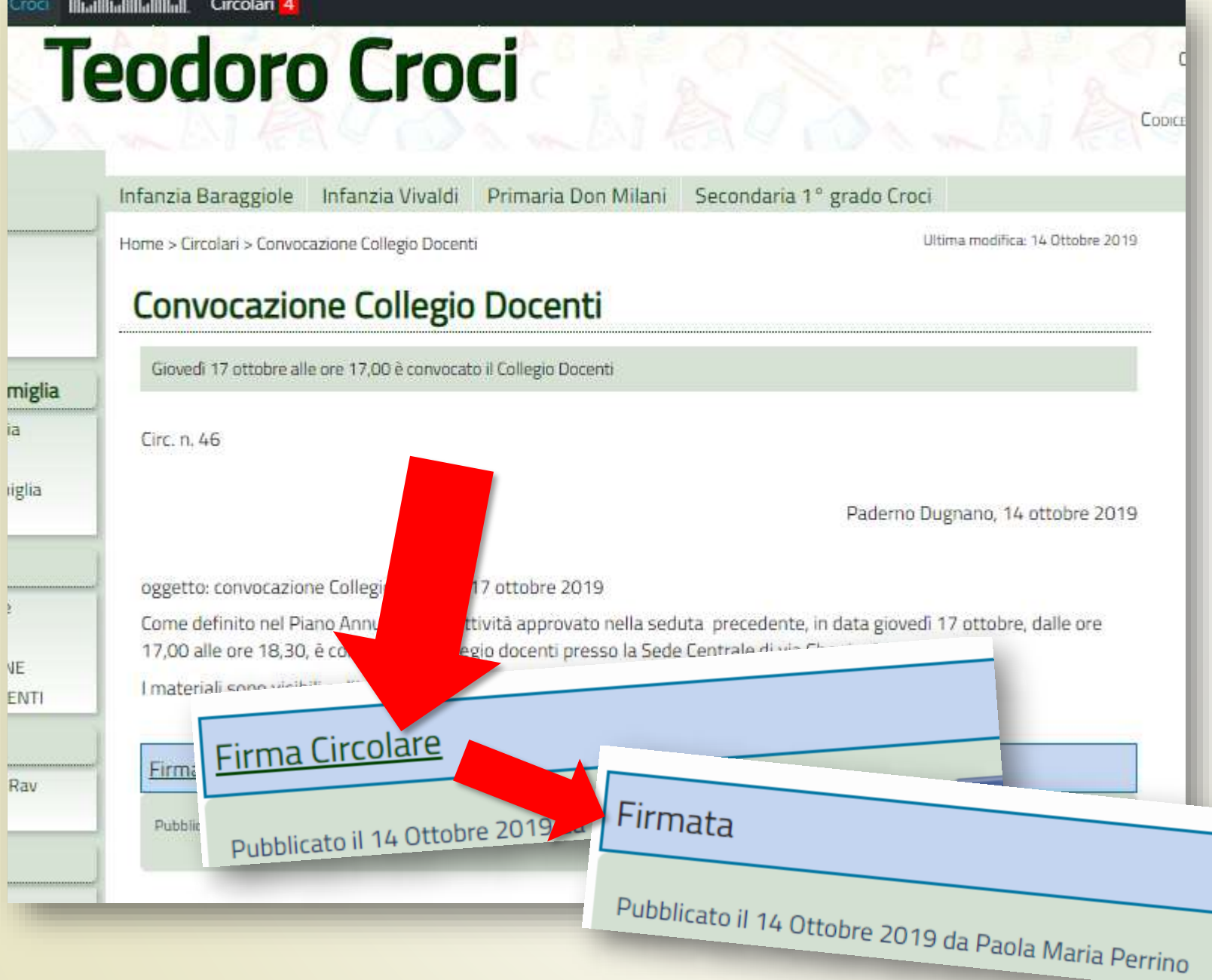

## **Opzione 2 con login**

Cliccando sul titolo di una circolare, si potrà accedere alla lettura e sarà possibile fare un click sulla scritta «**Firma circolare**» posta in basso, dopo il testo. Immediatamente apparirà la dicitura «Firmata»

#### 7<br>7<br>2 **Opzione 3 con login**

Dopo aver fatto il login al sito, **sulla barra nera**, in alto, apparirà la dicitura «Circolari» con accanto un **numero rosso**. Indica il numero delle circolari da firmare. Facendovi un click si potrà accedere al **proprio archivio**  delle circolari

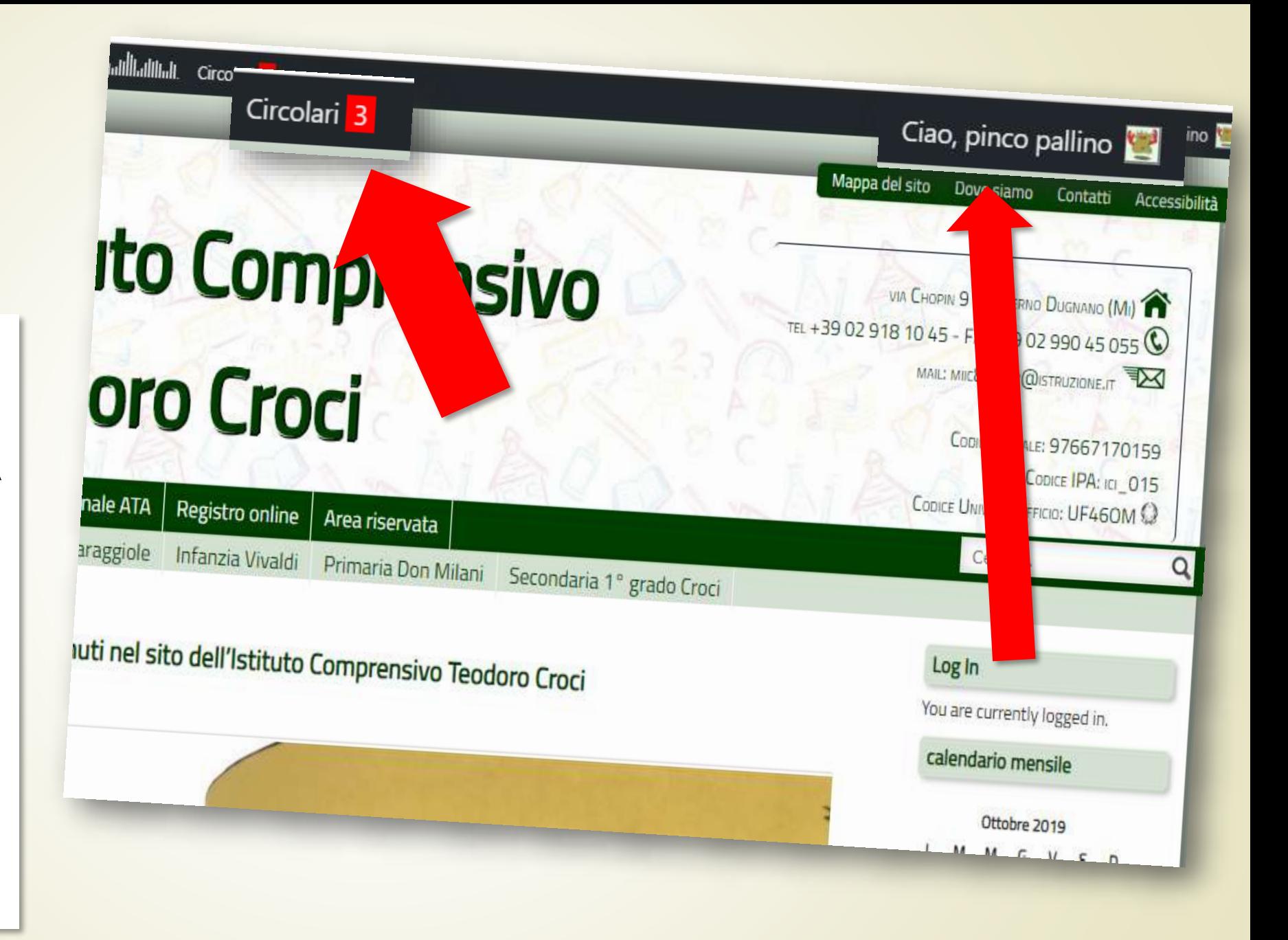

# 8

### **Opzione 3 con login** Qui c'è la tabella delle circolari da firmare...

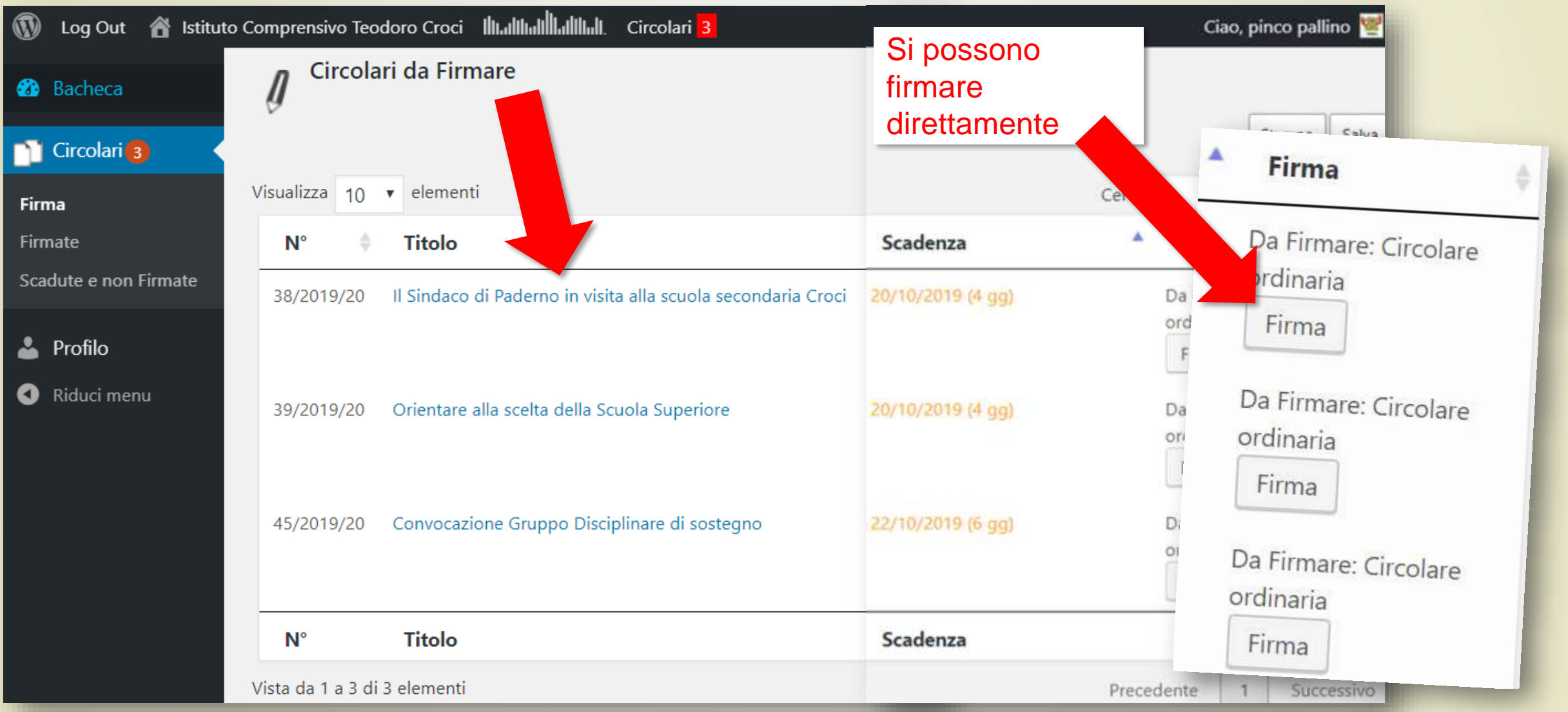

Ics Croci - collegio docenti 17 ottobre 2019 - gz

# 9 **Opzione 3 con login** … la tabella delle circolari **GIÀ firmate** …

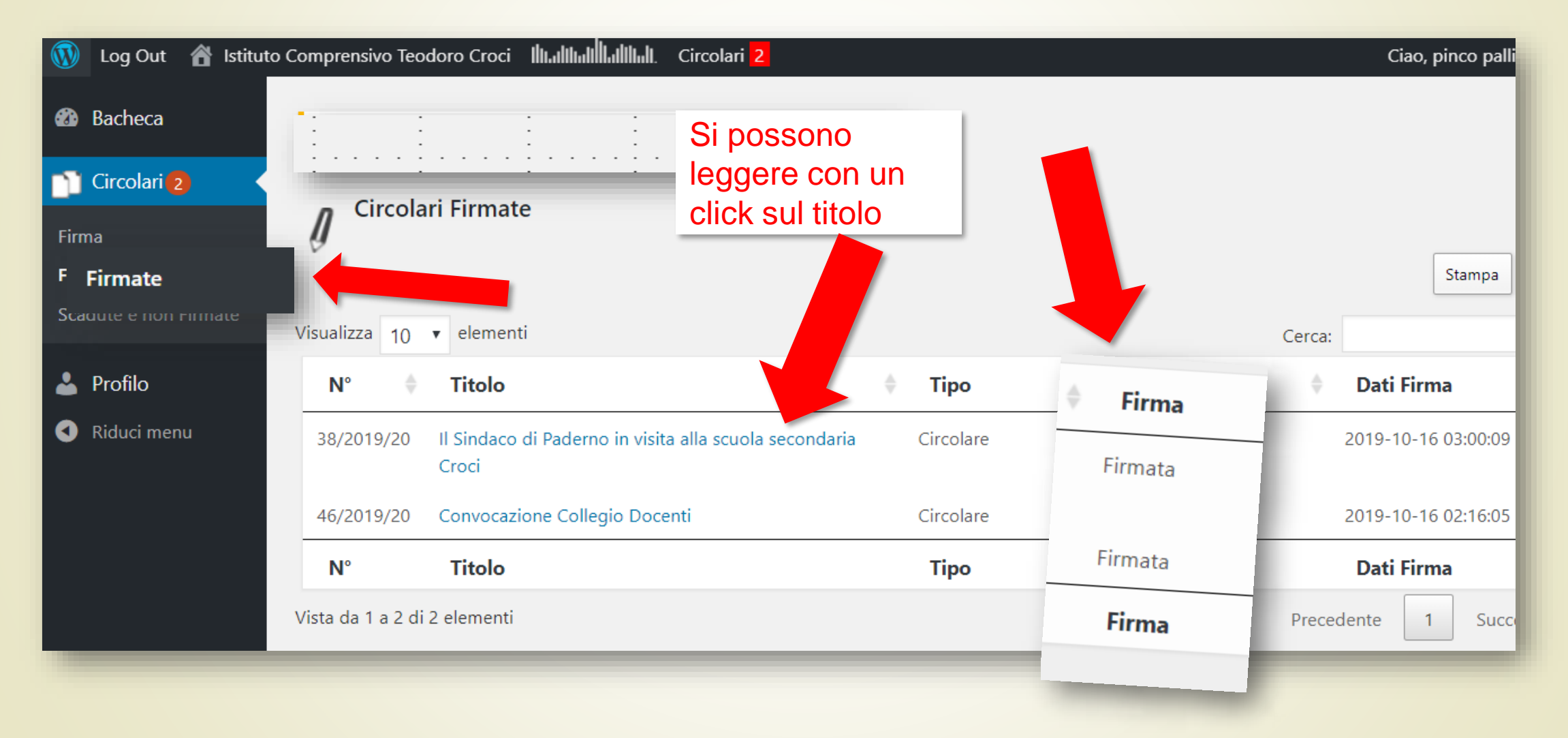

# **Opzione 3 con login**<br> **Confirmate**<br> **Confirmate**

# **SCADUTE e non firmate**…

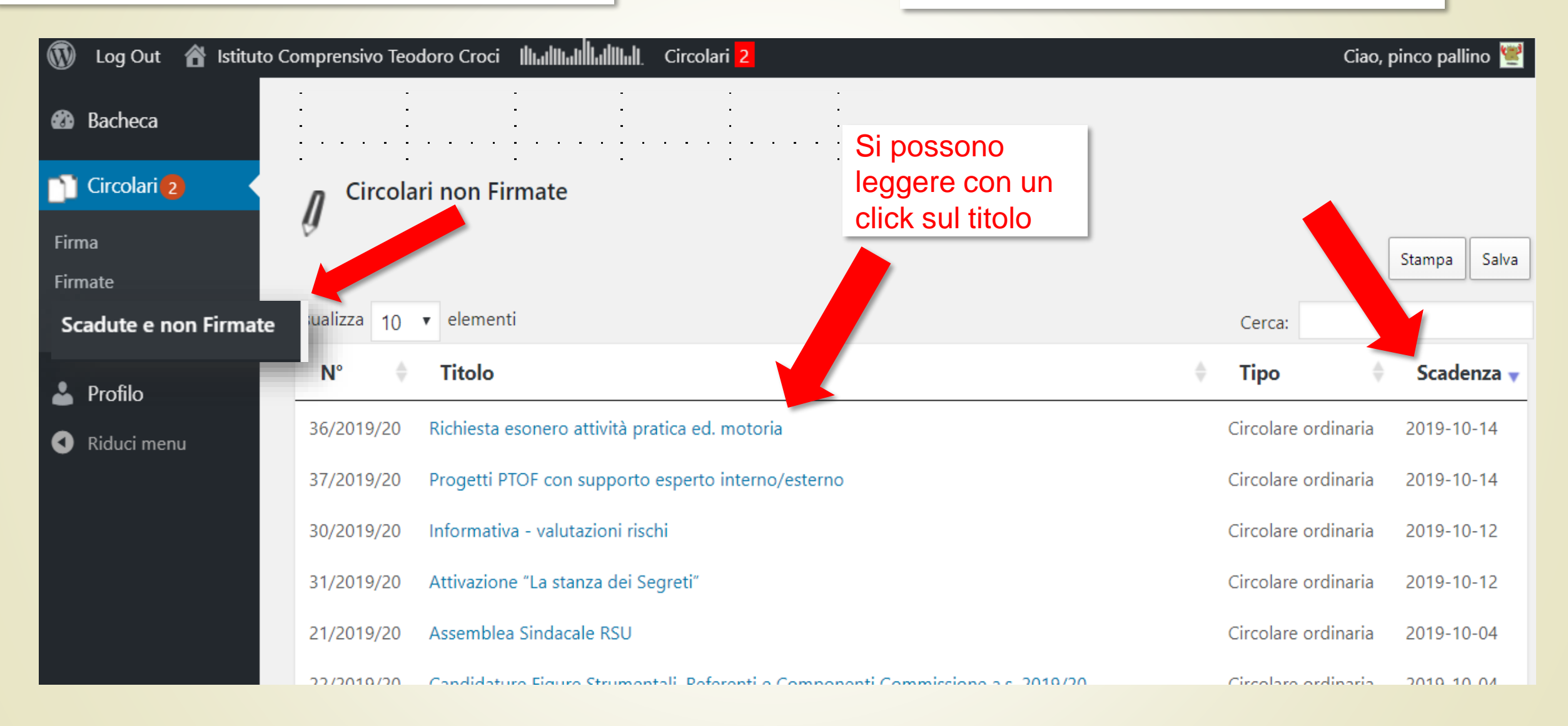

# 11 **con login da Opzione 4 mobile**

È possibile **firmare** le circolari **anche da mobile**. Basta fare il login e cliccare sulla scritta «Circolari» nella home o nel menu laterale. E poi procedere come visto sopra

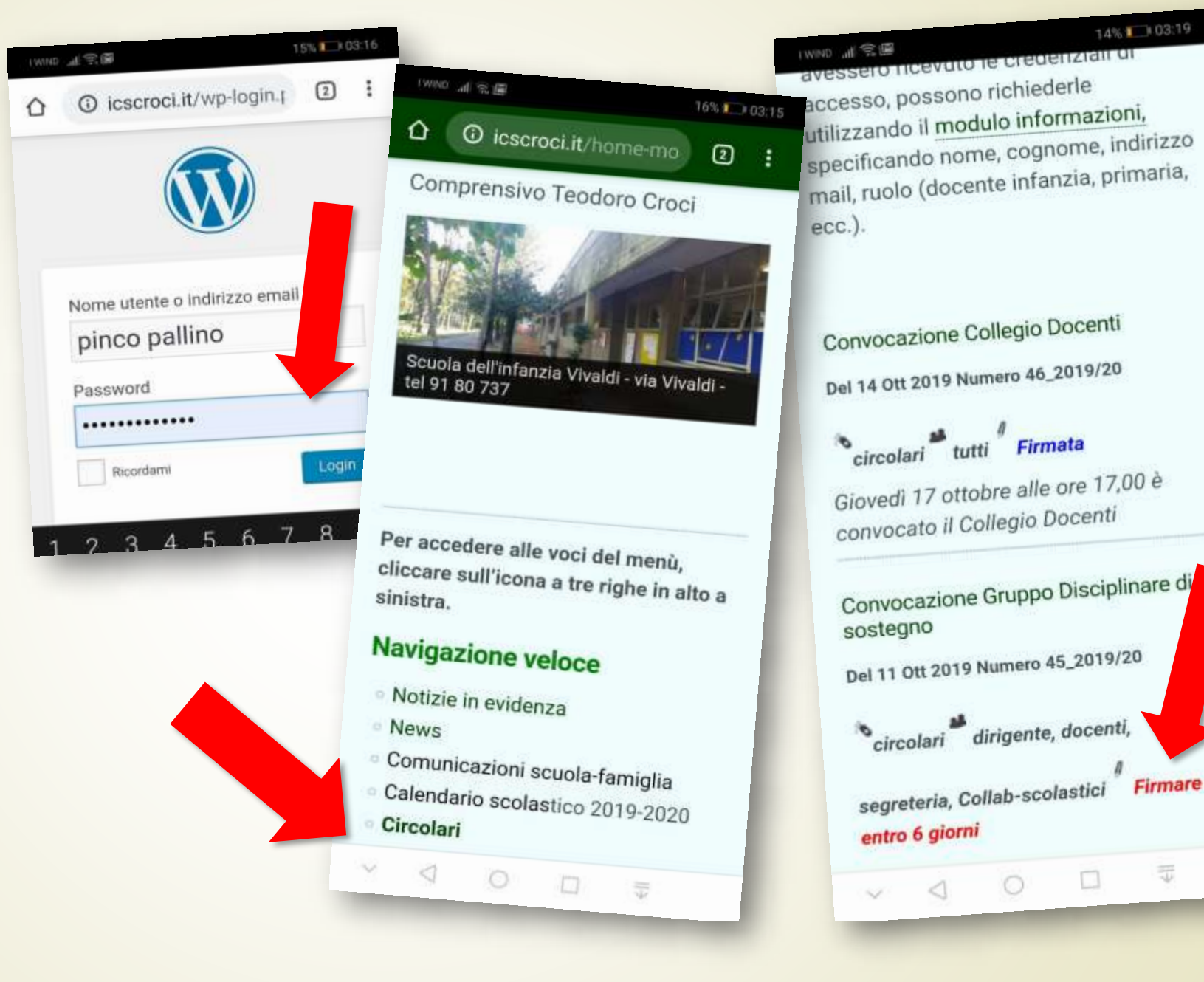

Chi non ha ancora le credenziali per accedere all'area riservata del sito, oppure le ha smarrite o non le ricorda, può compilare il modulo che si trova a questo indirizzo:

## **[accorcia.to/1m5](https://accorcia.to/1m5)**

Ics Croci - collegio docenti 17 ottobre 2019 - gz